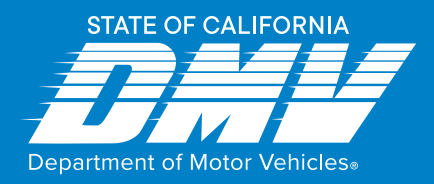

# Renewing Your Parking Placard Online

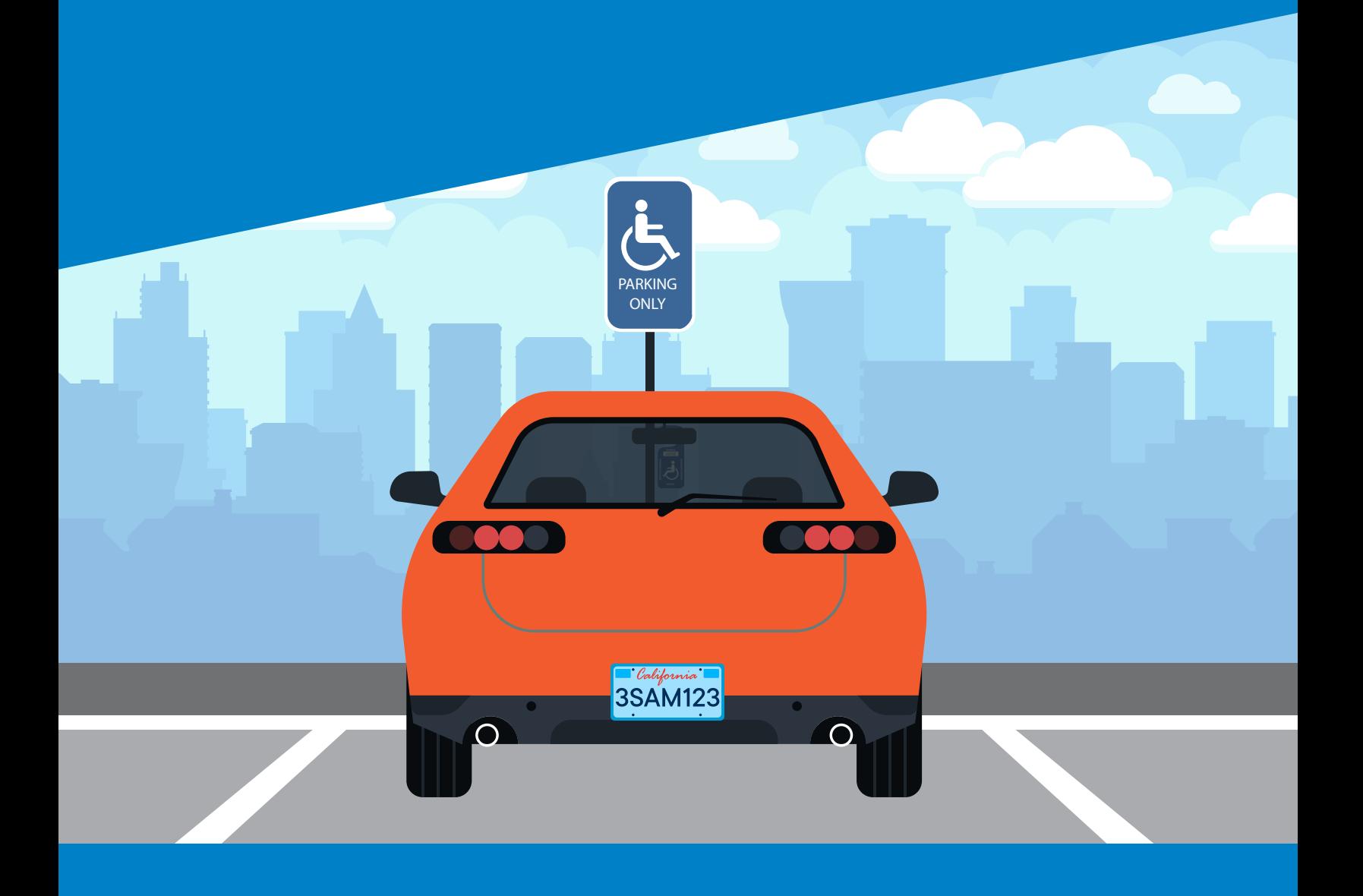

### Disabled Parking Placard Online Renewal Guide

dmv.ca.gov

## **CONTENTS**

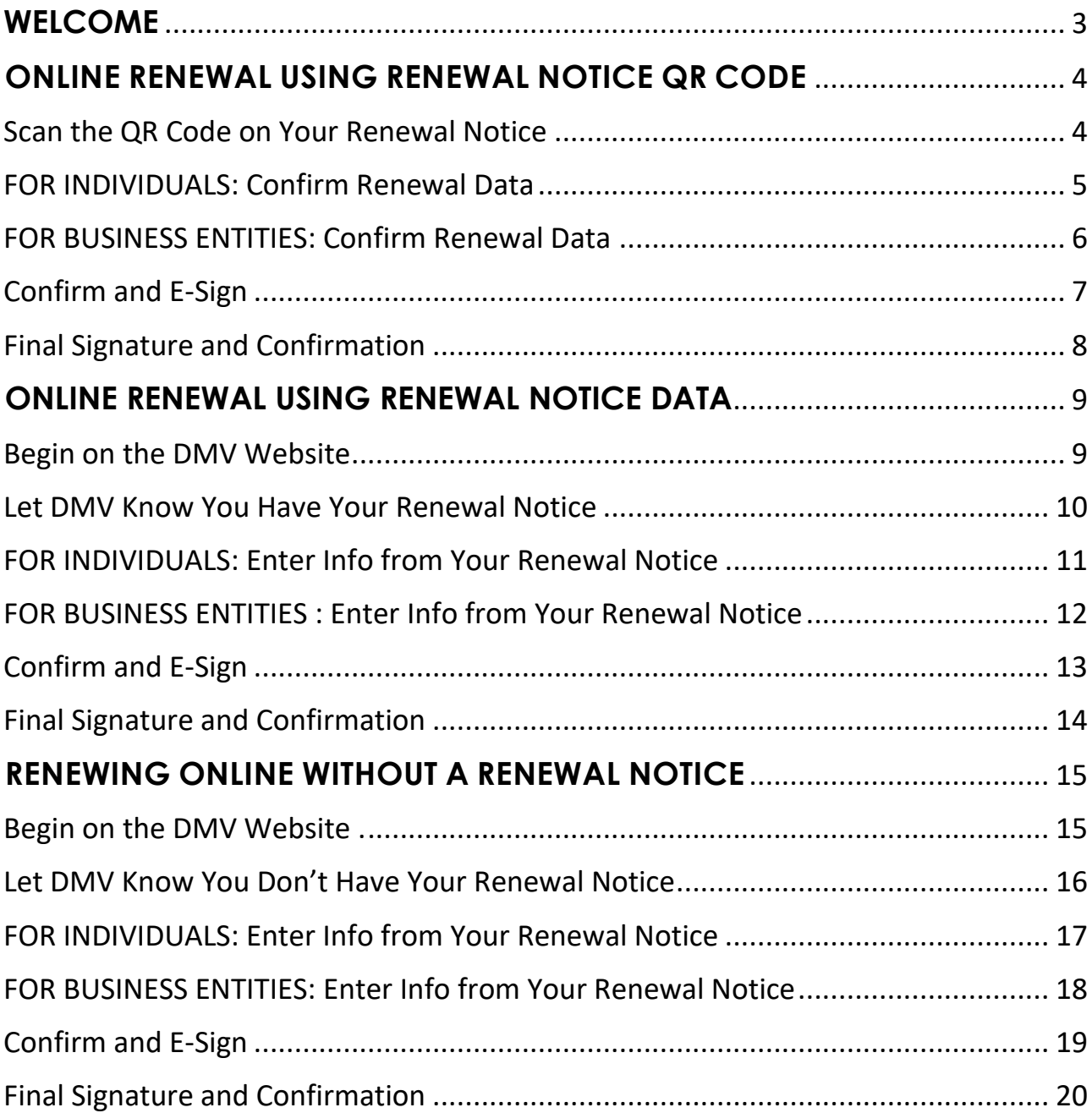

### <span id="page-2-0"></span>**WELCOME**

This Quick Start Guide will help existing holders of Disabled Person Parking Placards to conveniently renew their placards online without technical error.

### <span id="page-3-0"></span>**ONLINE RENEWAL USING RENEWAL NOTICE QR CODE**

If you have your renewal notice with QR code, and you have a smart phone, refer to the instructions below.

#### <span id="page-3-1"></span>Scan the QR Code on Your Renewal Notice

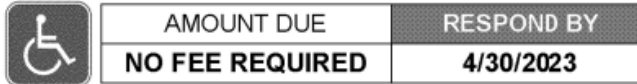

RENEW NOW

#### Scan the QR code for FAST and EASY renewal online Or visit dmv.ca.gov/dpp

- Your Renewal Identification Number is 09T1UA
- Your new placard should arrive before June 30, 2023.

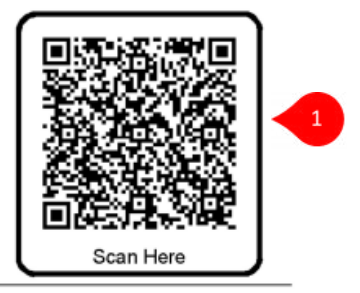

#### Protect your placard privileges

- Never allow your placard to be used by others
- Placard abuse can result in your placard being revoked
- If a placard holder passes away, the placard must be returned to the DMV within 60 days. It can be dropped off at a DMV office or mailed to:

Department of Motor Vehicles P.O. Box 942869 Sacramento, CA 94269-0001

1. To begin, **scan the QR Code** on your Renewal Notice using your smartphone camera. DMV retrieves your renewal information and displays the next page.

#### <span id="page-4-0"></span>FOR INDIVIDUALS: Confirm Renewal Data

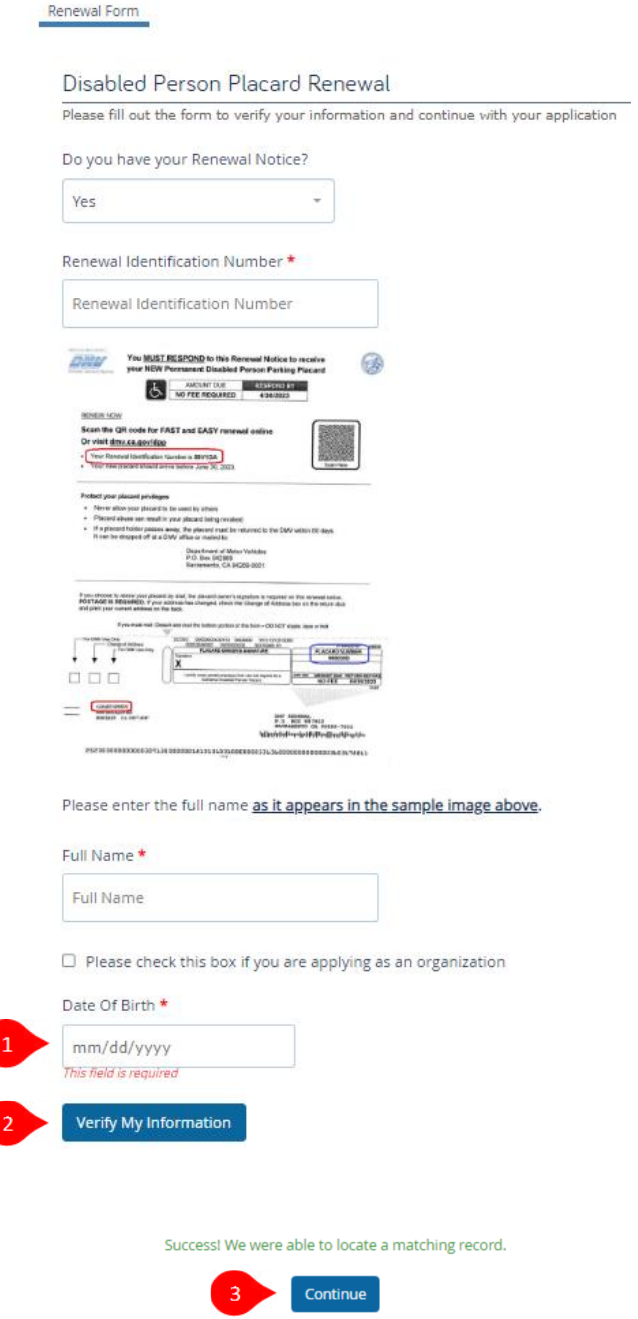

- 1. Enter your **Date of Birth or select it** from the popup calendar.
- 2. Click **Verify My Information**.
- 3. Click **Continue**.

### <span id="page-5-0"></span>FOR BUSINESS ENTITIES: Confirm Renewal Data

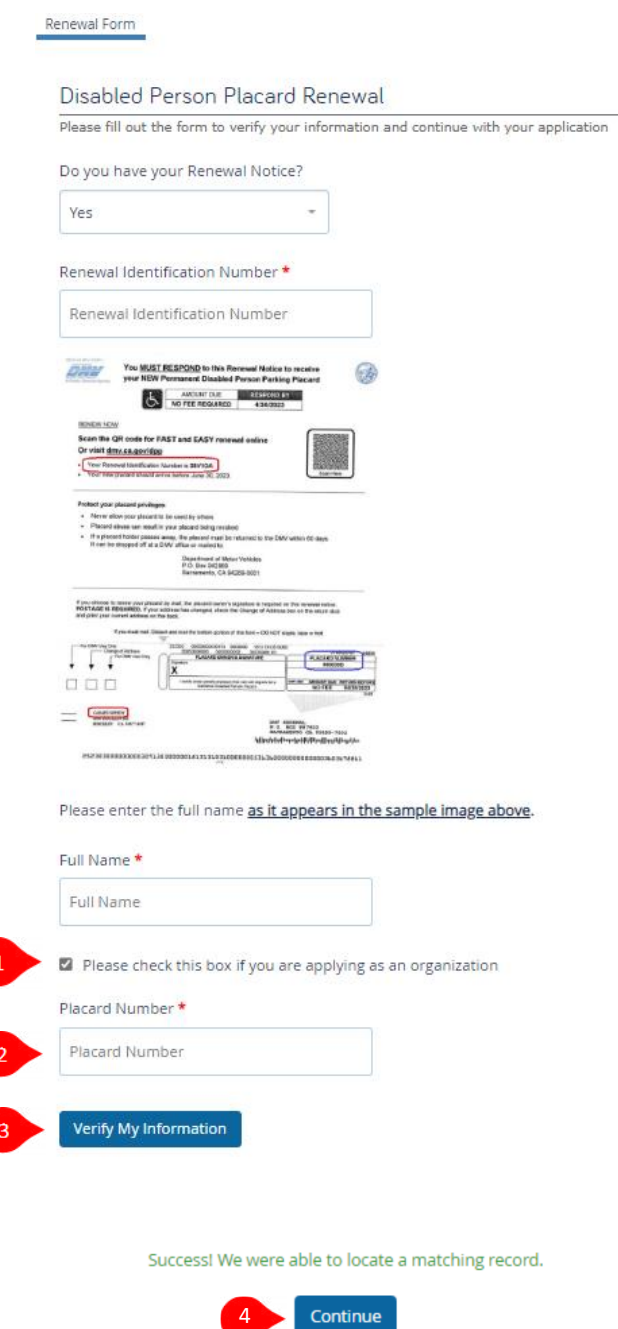

- 1. **Check the box** if you are applying as an organization.
- 2. Enter **Placard Number**.
- 3. Click **Verify My Information**.
- 4. Click **Continue**.

**NOTE:** Mandatory fields are indicated with a red asterisk\*.

 $\overline{\phantom{a}}$ 

### <span id="page-6-0"></span>Confirm and E-Sign

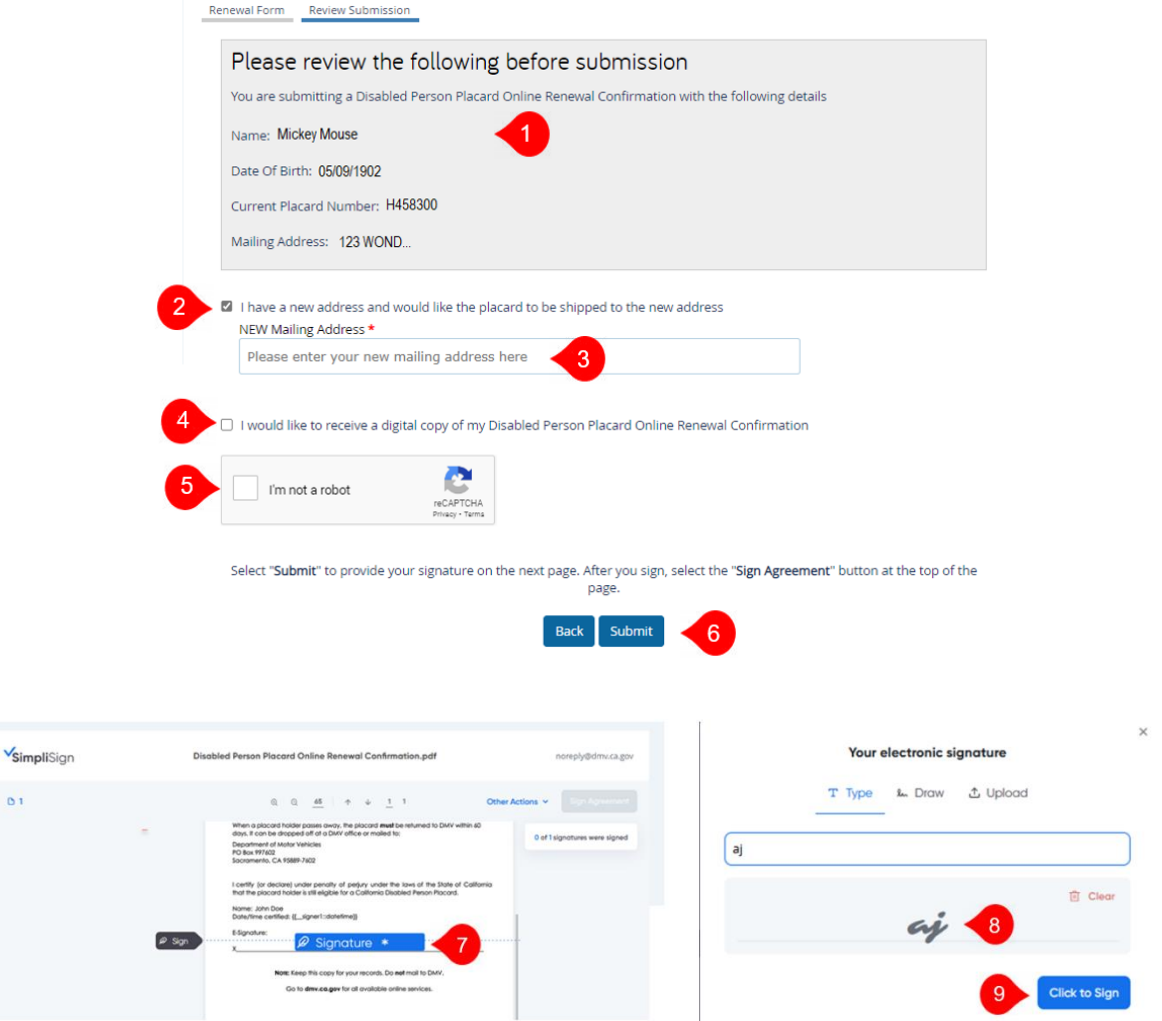

- 1. **Review** your renewal information.
- 2. *Optional:* **Check box** if you have a new address and would like the placard to be shipped to the new address.
- 3. Enter **New Mailing Address.**
- 4. *Optional:* **Check box** to receive an email with a copy of your completed renewal. **Provide your email address**.
- 5. Click **"I'm not a robot"**.
- 6. Click **Submit**.
- 7. Click **Signature** on the popup copy of your renewal notice.
- 8. **Type, draw or upload your signature** in the box.
- 9. Click **Click to Sign**.

### <span id="page-7-0"></span>Final Signature and Confirmation

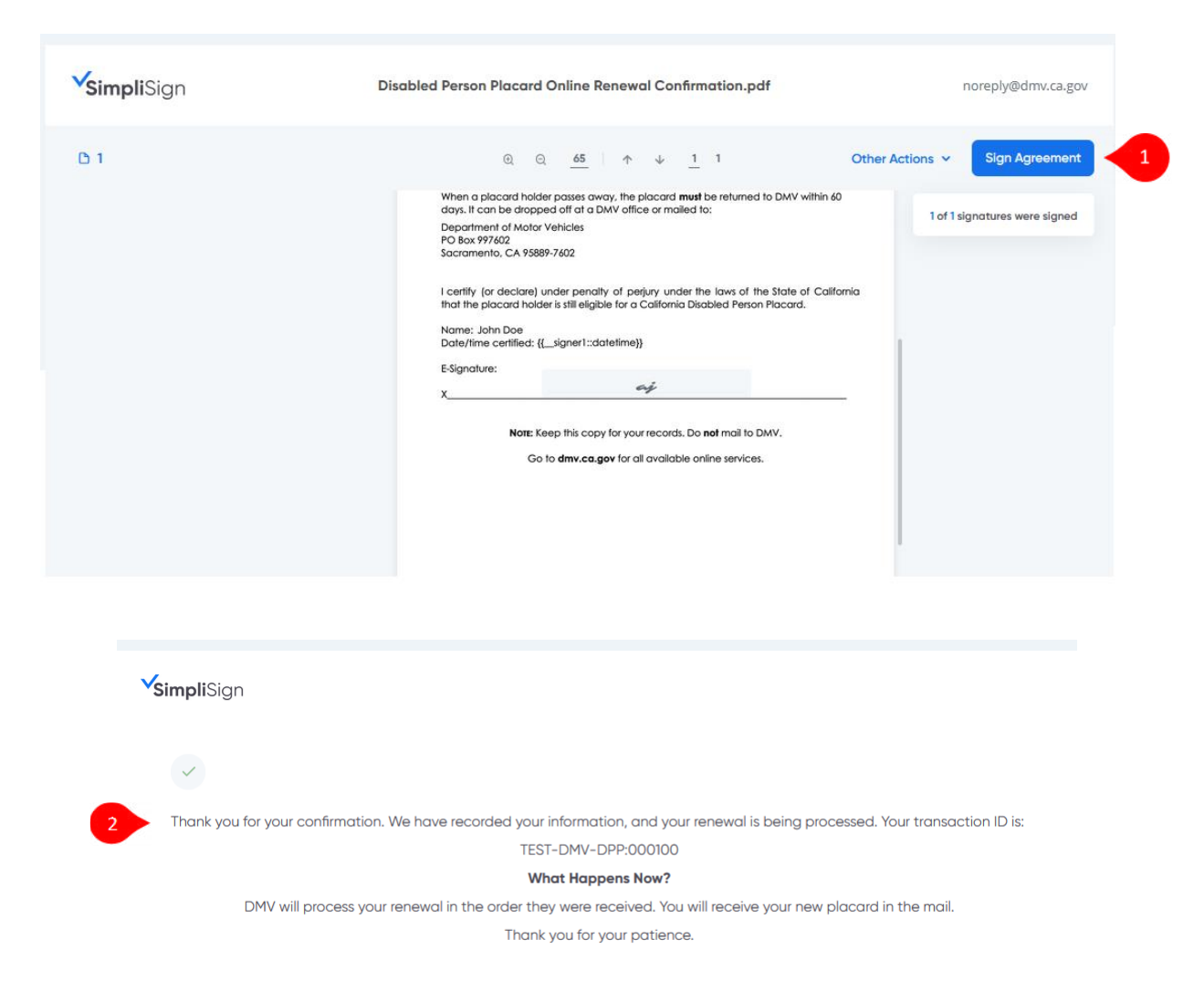

- 1. Click **Sign Agreement** at top right of screen.
- 2. DMV displays a confirmation of your renewal request.

You're done!

### <span id="page-8-0"></span>**ONLINE RENEWAL USING RENEWAL NOTICE DATA**

If you have your renewal notice, and do not want to  $-$  or cannot  $-$  scan the renewal QR code with your smart phone, refer to the online renewal instructions below.

#### <span id="page-8-1"></span>Begin on the DMV Website

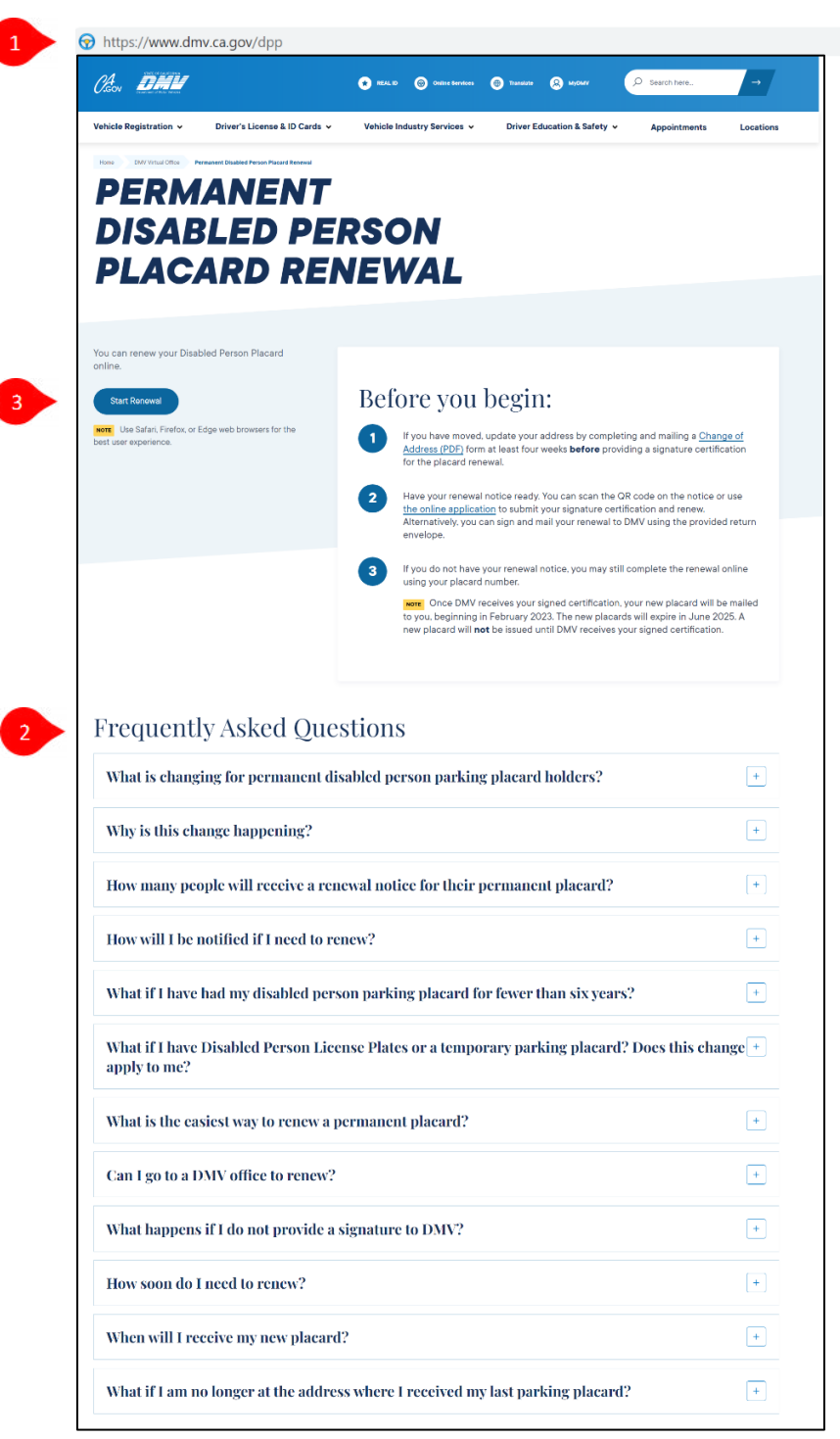

- 1. To begin, type **[dmv.ca.gov/dpp](https://www.dmv.ca.gov/olonline)** into your web browser.
- 2. *Optional:* Read Frequently Asked Questions.
- 3. Click **Start Renewal**. The Parking Placard Renewal experience will open in a new tab so you can easily refer to this Quick Start Guide.

**NOTE:** Mandatory fields are indicated with a red asterisk\*.

#### <span id="page-9-0"></span>Let DMV Know You Have Your Renewal Notice

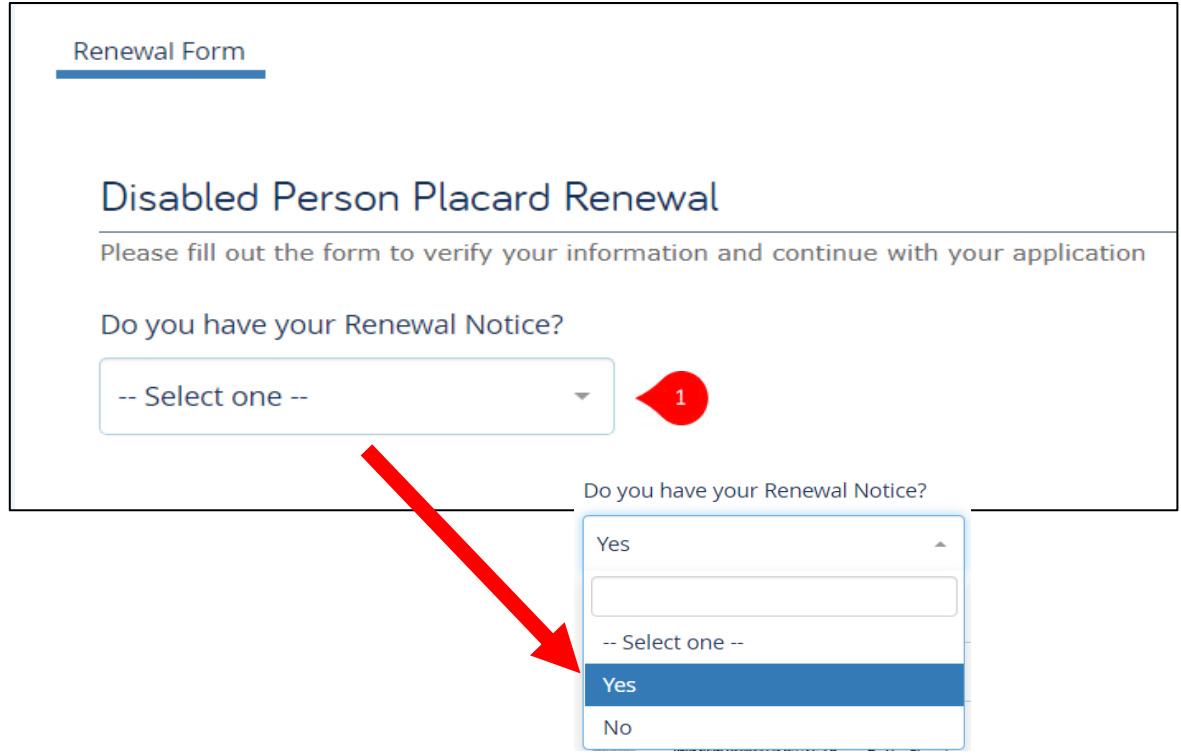

1. Select **Yes** to answer the question "Do you have your Renewal Notice?" You must have your DMV Disabled Person Placard Renewal Notice to continue.

#### <span id="page-10-0"></span>FOR INDIVIDUALS: Enter Info from Your Renewal Notice

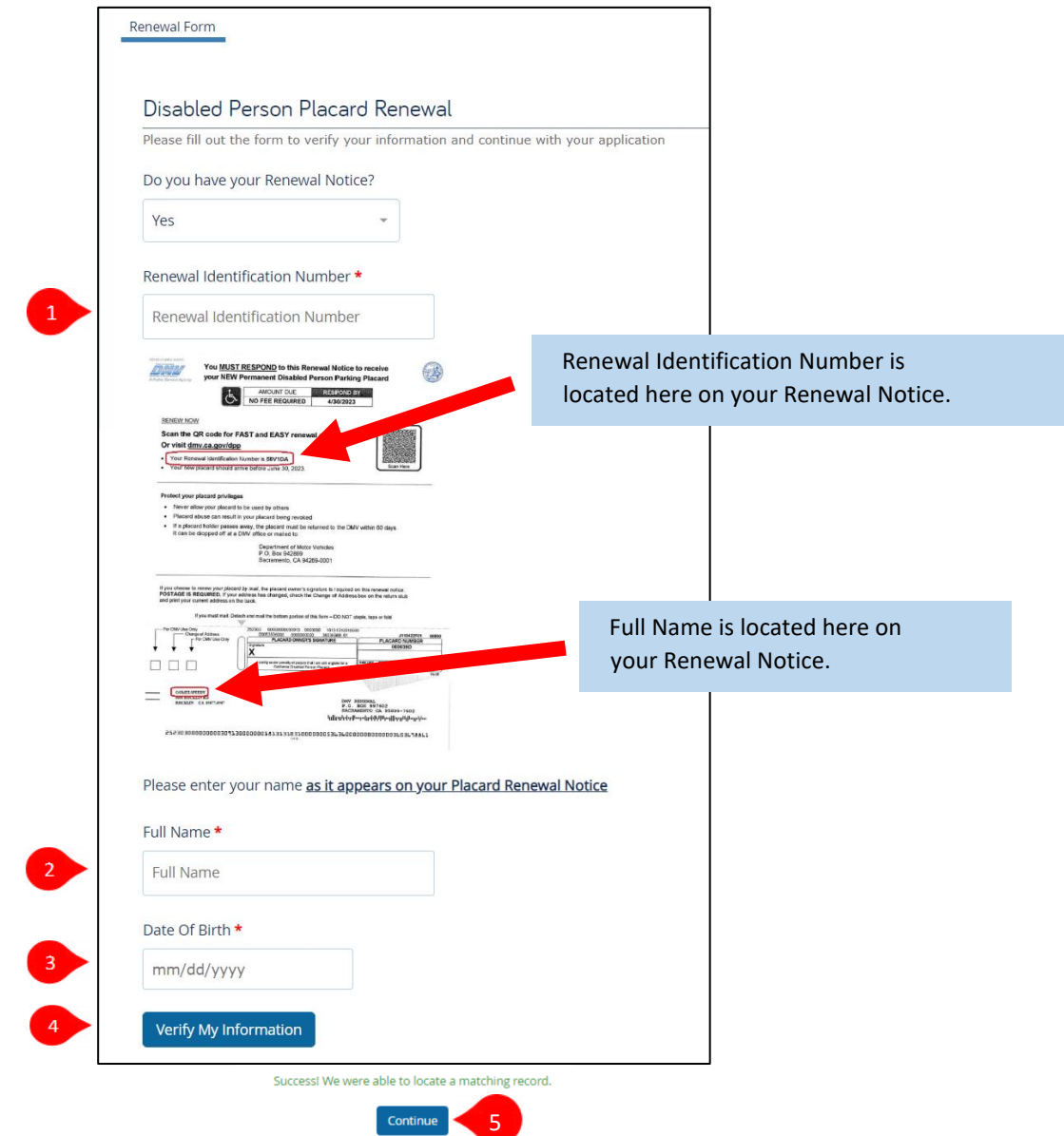

- 1. Enter your **Renewal Identification Number**. Renewal Identification Number can be found on your Renewal Notice.
- 2. Enter your **Full Name** (First and Last) as it appears on your Renewal Notice.
- 3. Enter your **Date of Birth** or select it from the popup calendar.
- 4. Click **Verify My Information**.
- 5. Click **Continue**.

#### <span id="page-11-0"></span>FOR BUSINESS ENTITIES : Enter Info from Your Renewal Notice

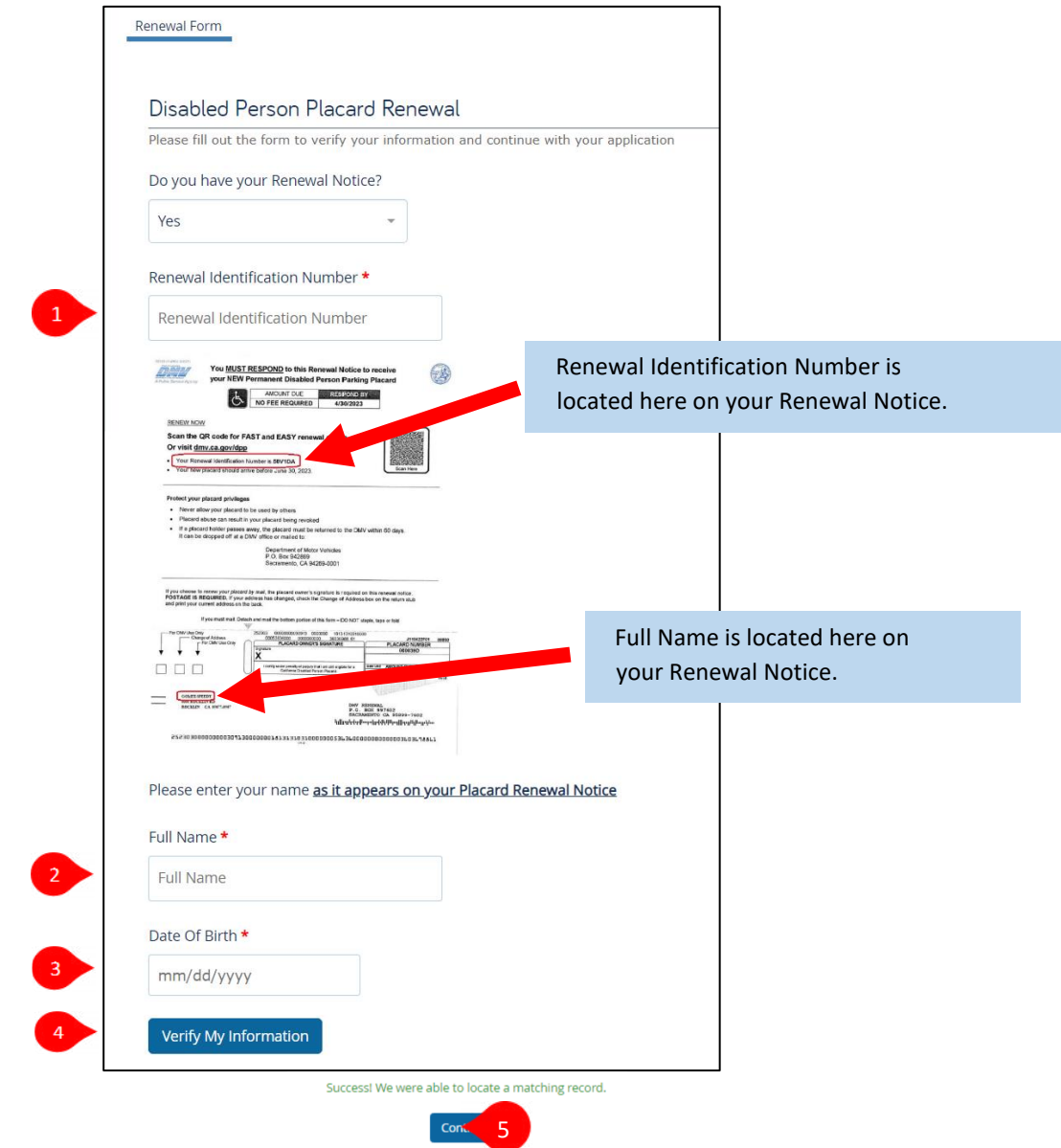

- 1. Enter your **Renewal Identification Number**. Renewal Identification Number can be found on your Renewal Notice.
- 2. Enter your **Full Name** (First and Last) as it appears on your Renewal Notice.
- 3. Enter your **Date of Birth** or select it from the popup calendar.
- 4. Click **Verify My Information**.
- 5. Click **Continue**.

#### <span id="page-12-0"></span>Confirm and E-Sign

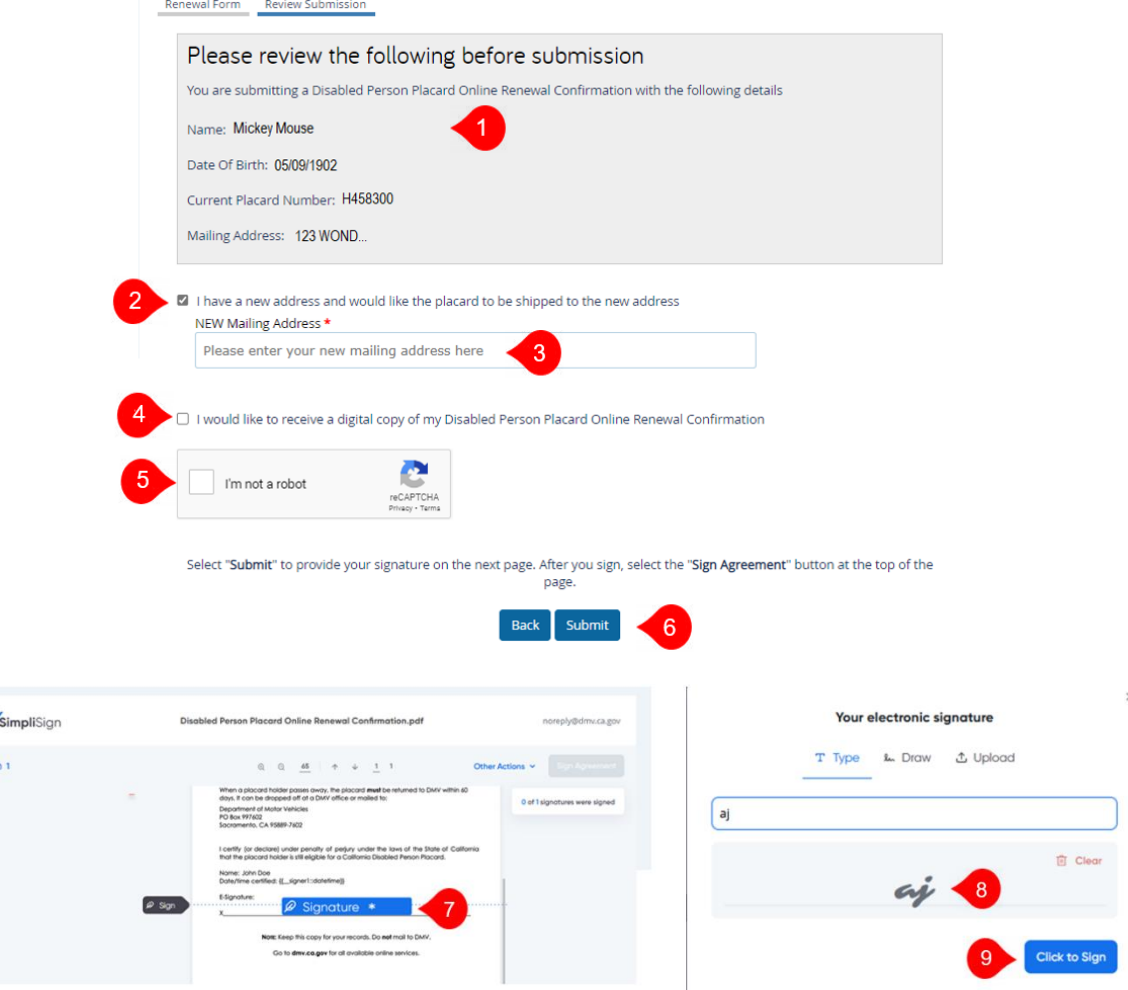

- 1. **Review** your renewal information.
- 2. *Optional:* **Check box** if you have a new address and would like the placard to be shipped to the new address.
- 3. Enter **New Mailing Address.**
- 4. *Optional:* **Check box** to receive an email with a copy of your completed renewal. **Provide your email address**.
- 5. Click **"I'm not a robot"**.
- 6. Click **Submit**.
- 7. Click **Signature** on the popup copy of your renewal notice.
- 8. **Type, draw or upload your signature** in the box.
- 9. Click **Click to Sign**.

### <span id="page-13-0"></span>Final Signature and Confirmation

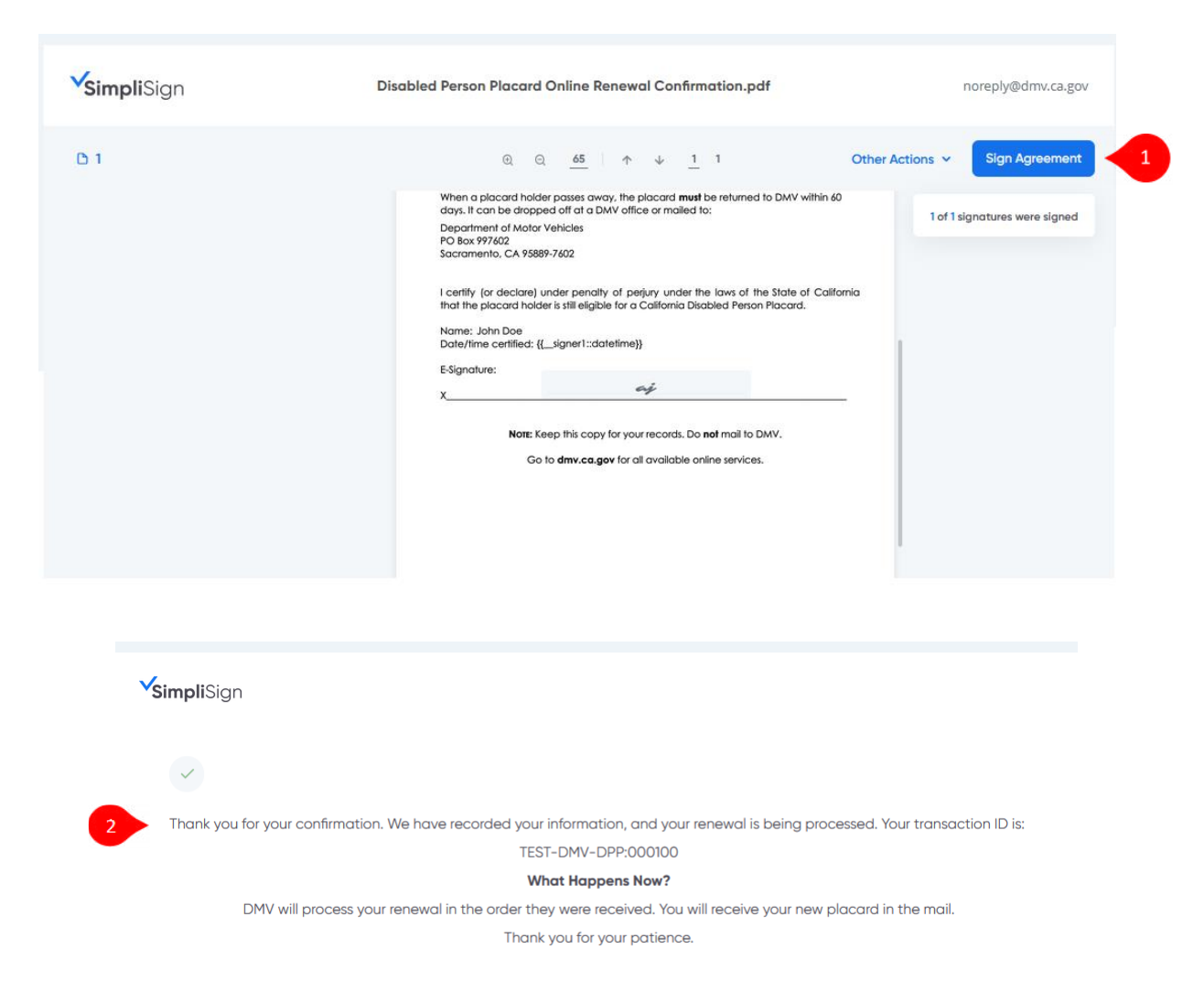

- 1. Click **Sign Agreement** at top right of screen.
- 2. DMV displays a confirmation of your renewal request.

You're done!

### <span id="page-14-0"></span>**RENEWING ONLINE WITHOUT A RENEWAL NOTICE**

If you do not have a renewal notice, , refer to the online renewal instructions below.

#### <span id="page-14-1"></span>Begin on the DMV Website .

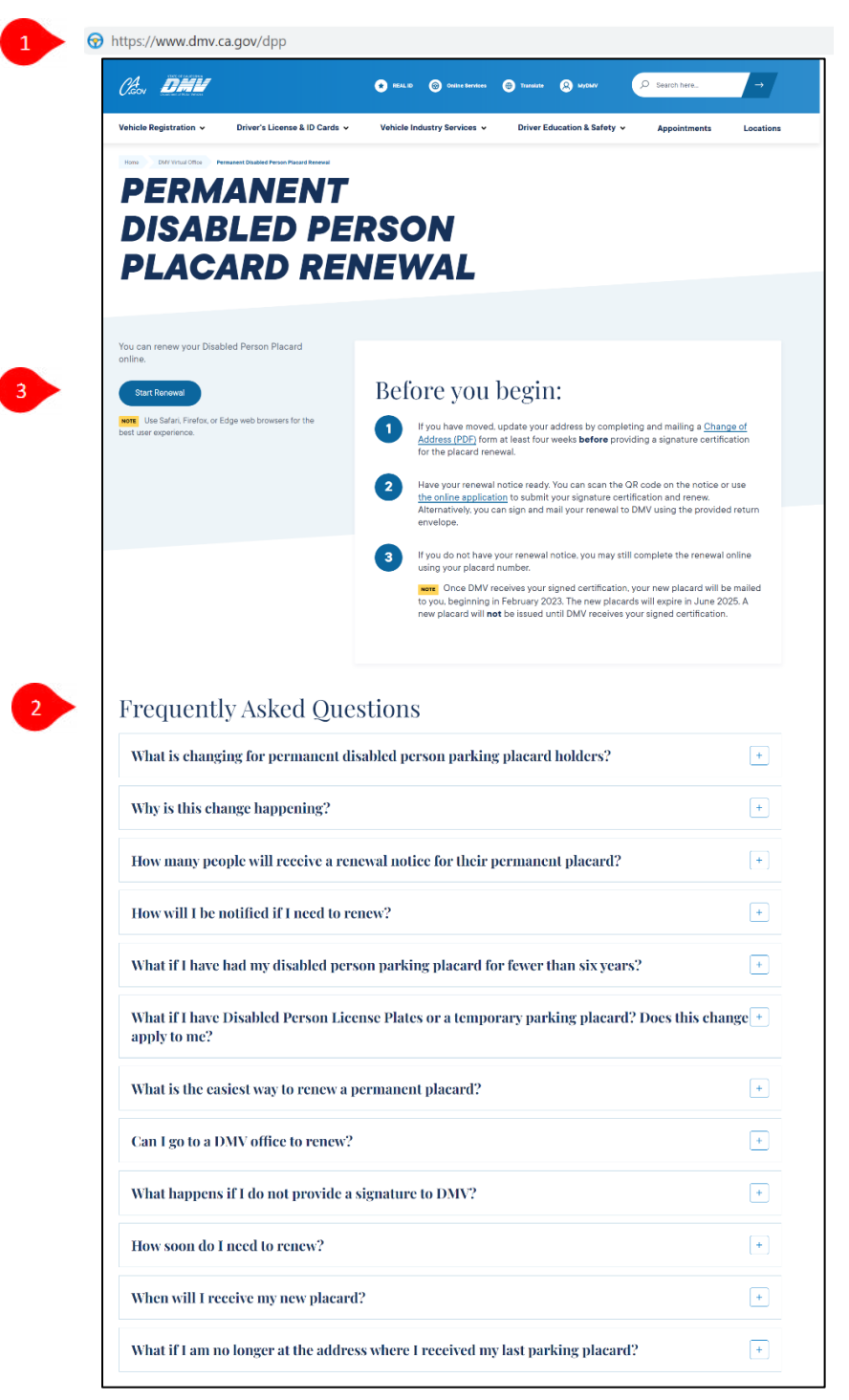

- 1. To begin, type **[dmv.ca.gov/dpp](https://www.dmv.ca.gov/olonline)** into your web browser.
- 2. *Optional:* Read Frequently Asked Questions.
- 3. Click **Start Renewal**. The Parking Placard Renewal experience will open in a new tab so you can easily refer to this Quick Start Guide.

**NOTE:** Mandatory fields are indicated with a red asterisk\*.

#### <span id="page-15-0"></span>Let DMV Know You Don't Have Your Renewal Notice

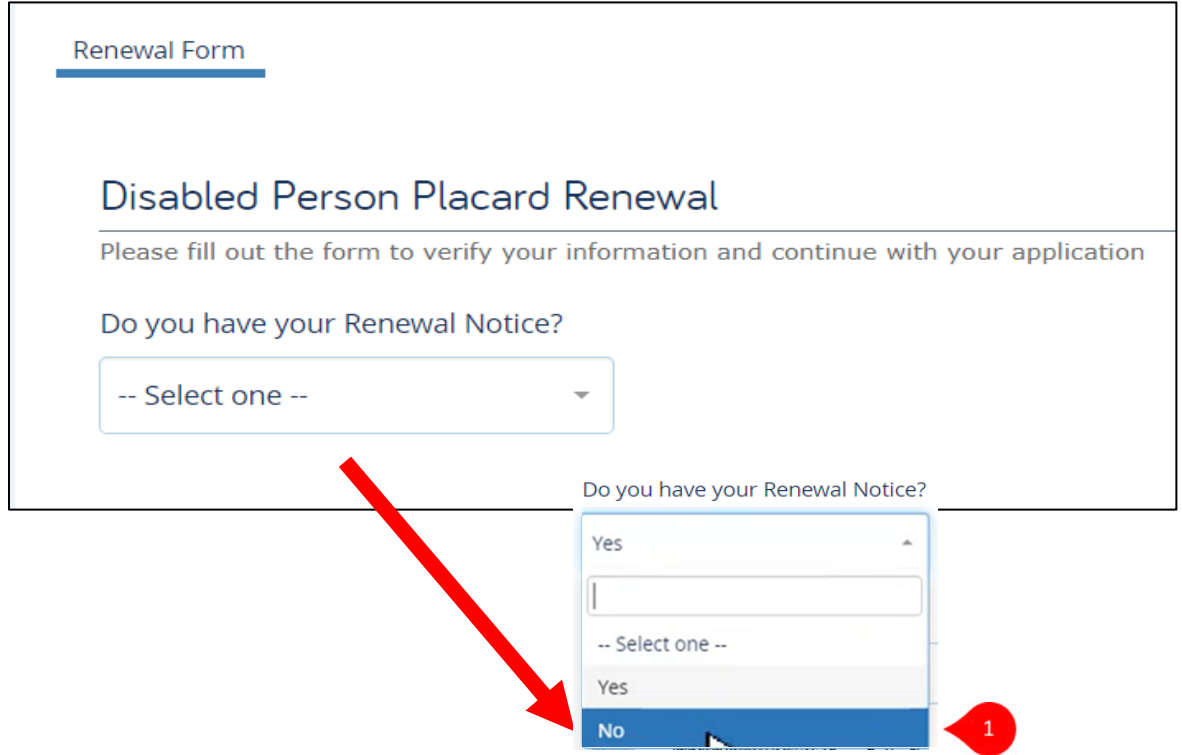

1. Select **No** to answer the question "Do you have your Renewal Notice?". You will need to enter your placard information to complete your renewal. You can use information from your Disabled Person Placard ID Card.

#### <span id="page-16-0"></span>FOR INDIVIDUALS: Enter Info from Your Renewal Notice

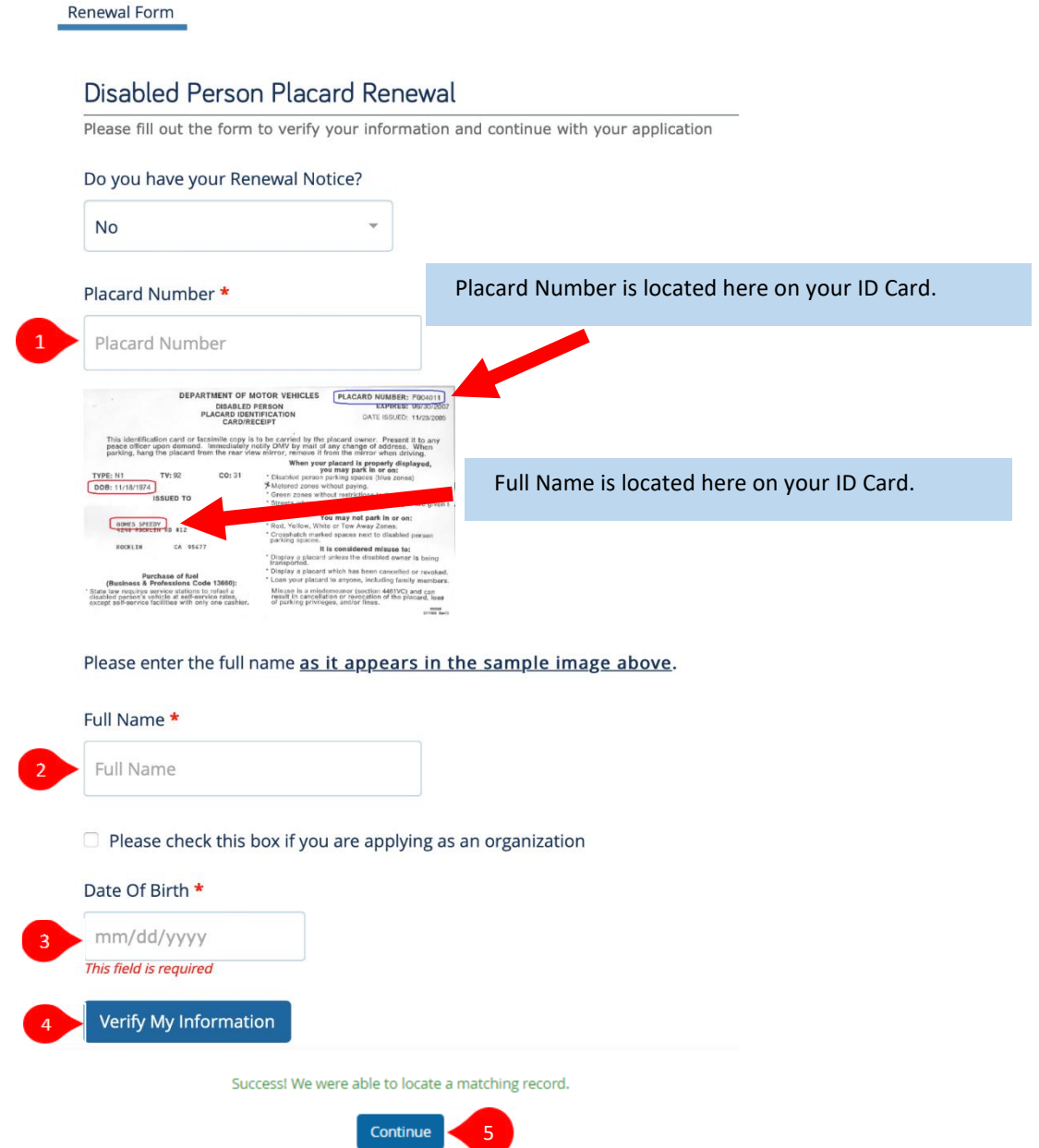

- 1. Enter your permanent **Placard Number**.
- 2. Enter your **Full Name** (First and Last) as it appears on your Disabled Person Placard ID Card.
- 3. Enter your **Date of Birth** or select it from the popup calendar.
- 4. Click **Verify My Information**.
- 5. Click **Continue**.

#### <span id="page-17-0"></span>FOR BUSINESS ENTITIES: Enter Info from Your Renewal Notice

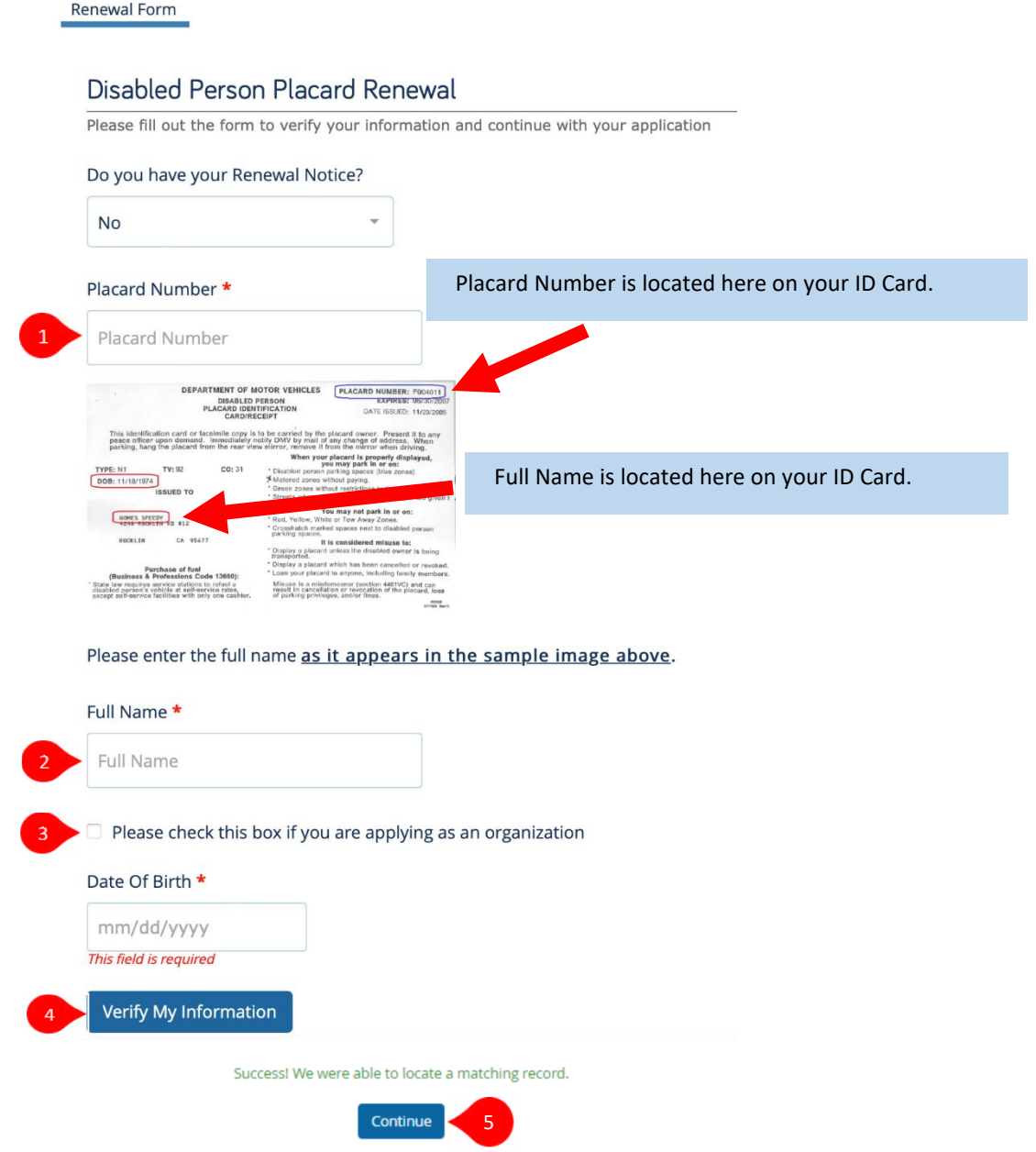

- 1. Enter your permanent **Placard Number**.
- 2. Enter your **Full Name** as it appears on your Disabled Person Placard ID Card.
- 3. **Check the box** if you are applying as an organization or business entity.
- 4. Click **Verify My Information**.
- 5. Click **Continue**.

#### <span id="page-18-0"></span>Confirm and E-Sign

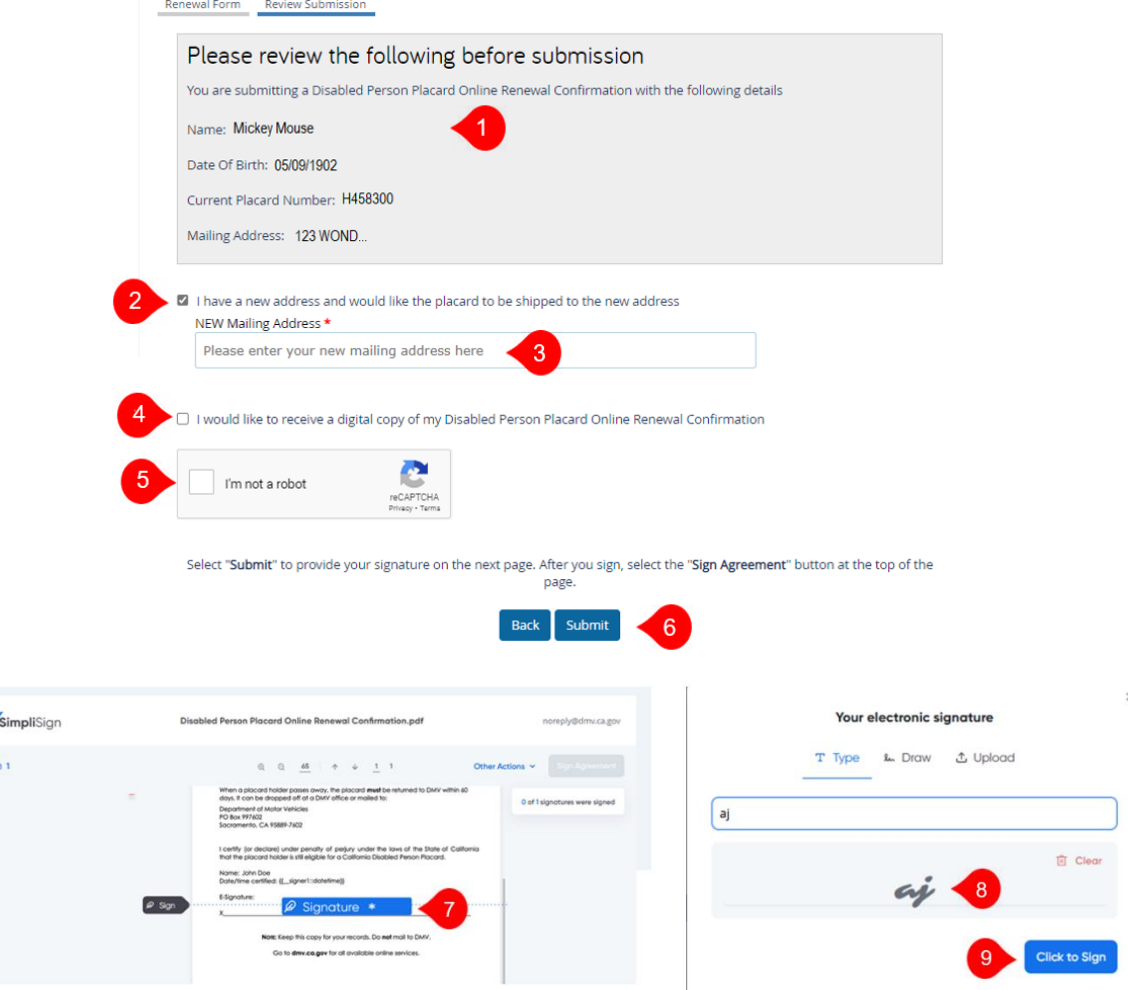

- 1. **Review** your renewal information.
- 2. *Optional:* **Check box** if you have a new address and would like the placard to be shipped to the new address.
- 3. Enter **New Mailing Address.**
- 4. *Optional:* **Check box** to receive an email with a copy of your completed renewal. **Provide your email address**.
- 5. Click **"I'm not a robot"**.
- 6. Click **Submit**.
- 7. Click **Signature** on the popup copy of your renewal notice.
- 8. **Type, draw or upload your signature** in the box.
- 9. Click **Click to Sign**.

### <span id="page-19-0"></span>Final Signature and Confirmation

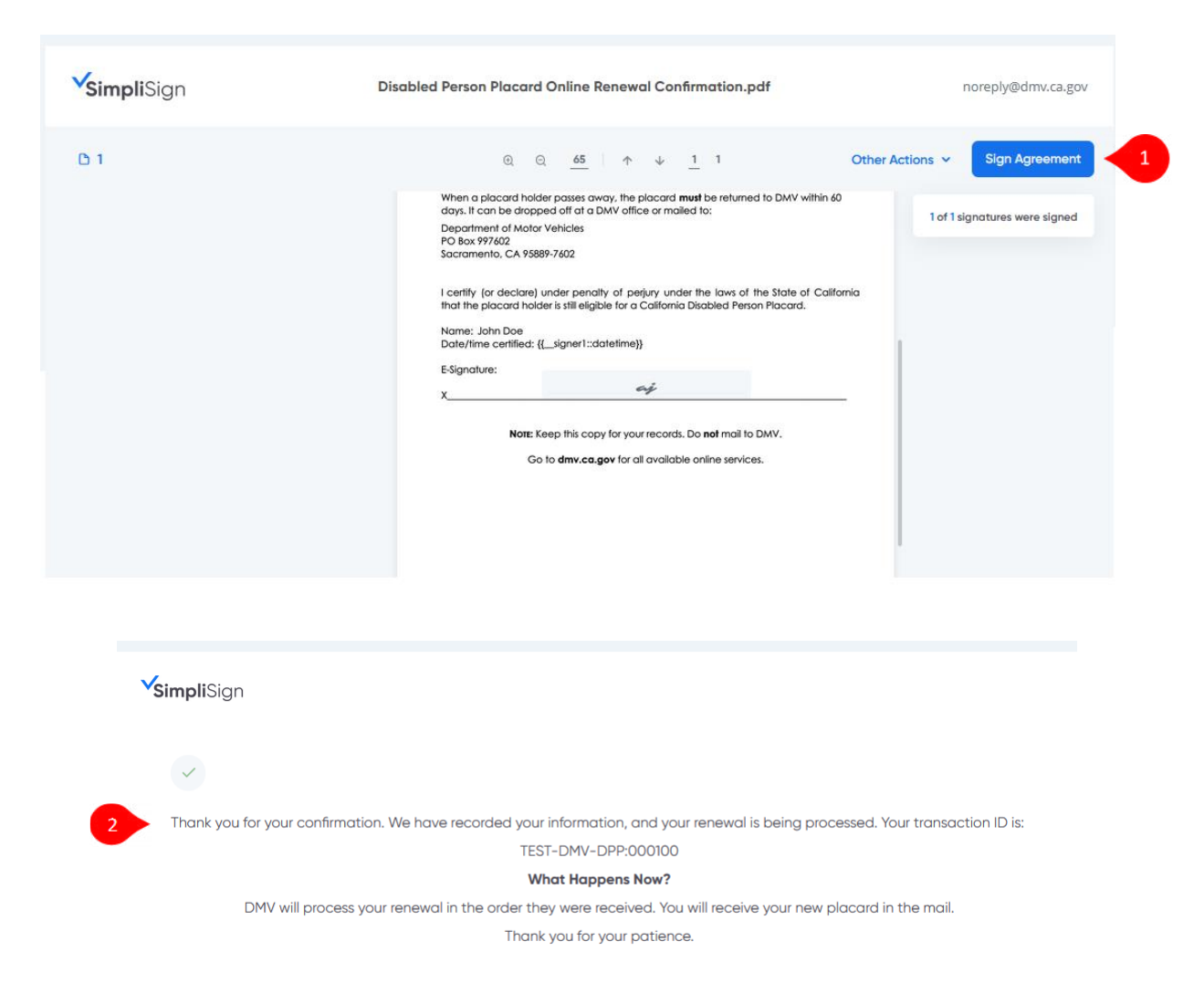

- 1. Click **Sign Agreement** at top right of screen.
- 2. DMV displays a confirmation of your renewal request.

You're done!